# **PAM-0057I**

High Performance

Pentium PCI Mainboard

**User's Guide**

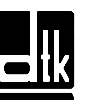

Edition 3.04 © 1998 DTK Computer, Inc.

P/N: 155100-8624

EPA POLLUTION PREVENTER

# **CAUTION**

The motherboard is an electrostatic sensitive device. Don't open or handle except at a static-free workstation.

Windows, MS-DOS, and MS Word are trademarks of Microsoft Corporation.

Novell, Netware are trademarks of Novell, Inc.

Lotus, 1-2-3, and Symphony are trademarks of Lotus Development Corporation.

PC, AT, PC-DOS, OS/2 and Presentation Manager are trademarks of IBM Corporation.

Intel 82430TX, Pentium is registered trademark of Intel Corp.

UNIX is the trademark of AT&T.

All other brand and product names are trademarks or registered trademarks of their respective companies.

The information presented in this publication has been carefully checked for reliability; however, no responsibility is assumed for inaccuracies, whereas, specification is subjected to change without notice.

# **CONTENTS**

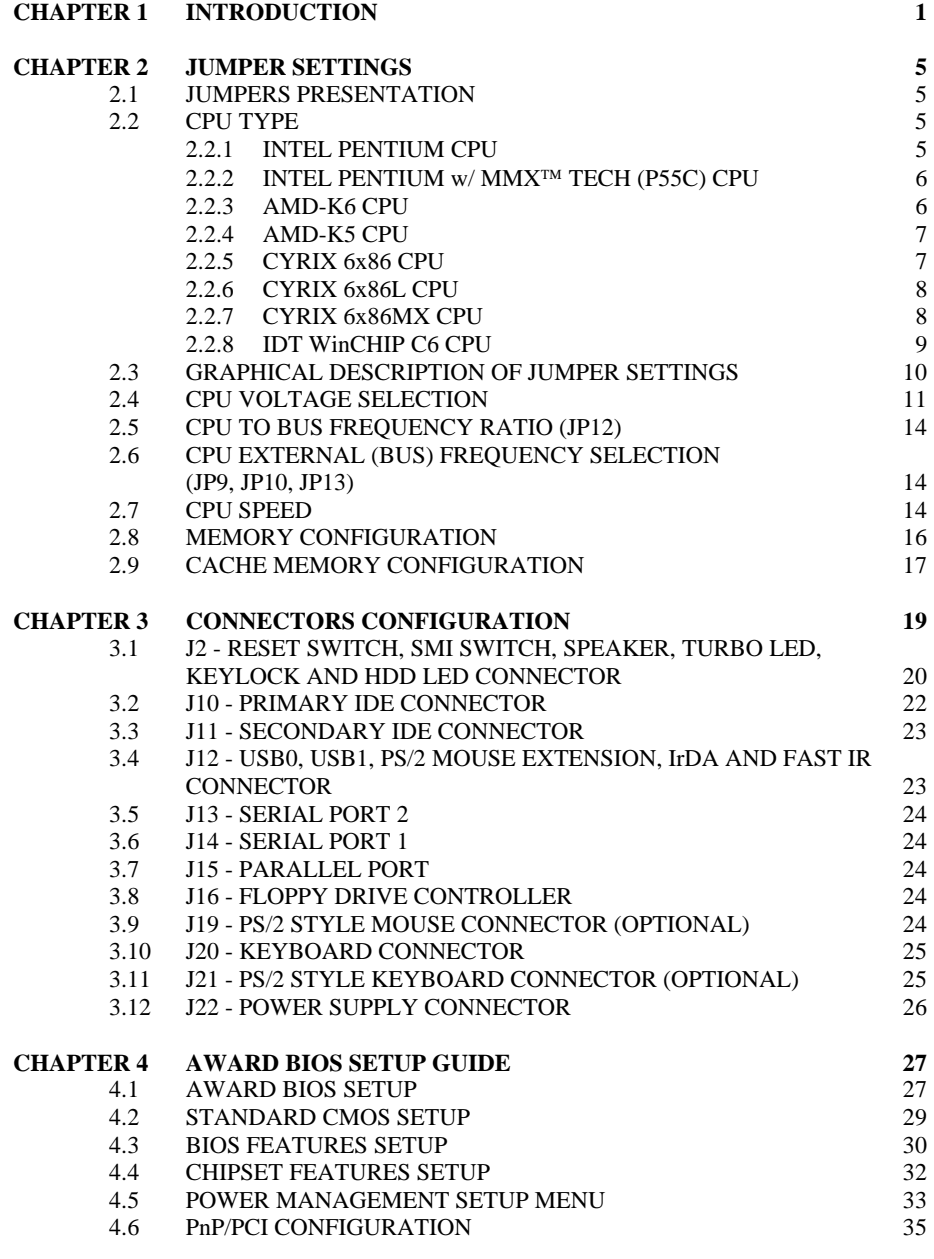

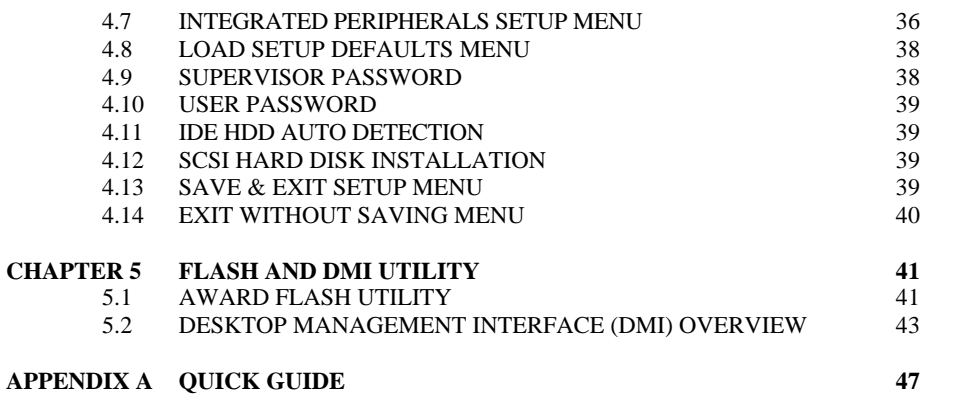

## **CHAPTER 1 INTRODUCTION**

### **Preface**

The motherboard is a 4-layer, 2/3 baby AT size high-performance mainboard. It includes Intel 82430TX system chipset, Winbond W83877F/W83877TF Super I/O controller.

### **Features**

#### **Processor**

- Intel Pentium P54C, P55C series.
- Cyrix 6x86, Cyrix 6x86L; AMD-K5 and AMD-K6 series 64-bit microprocessors.
- The mainboard can run with following speeds:
	- 90, 100, 110, 120, 133, 150, 166, 200, 233, 266 and 300MHz

#### **Chipset**

- Intel 82439TX (Intel 82430TX System Controller)
- Intel 82371AB (PCI ISA IDE Xcelerator)
- Winbond W83877F (Super I/O Controller)

#### **Cache Size**

- Synchronised Pipelined Burst Mode SRAM to achieve the high Pentium system performance.
- Cache size is  $0/256/512KB$ .

#### **Main Memory**

- Support Mixed Memory Technologies: EDO (Extend Data Output), Standard Page Mode (SPM), Fast Page Mode (FPM), and Synchronous DRAM (SDRAM) SIMM can work together.
- Memory configurations from 4MB to 256MB are possible using combination of 512K\*32 to 8M\*32 SIMM module (32Bits no-parity 72-pin SIMM Module) and 2M\*32 to 8M\*32 SDRAM DIMM Module.
- DIMM socket for SDRAM (3.3V unbuffered).

#### **Multi I/O**

- On board Multi-I/O supports two serial, one parallel ports and floppy drive controller.
- Serial ports are 16550 Fast UART compatible.
- Parallel port has EPP and ECP capabilities.
- PS/2 mouse and keyboard supported.
- IrDA supported.
- Dual standard USB (Universal Serial Bus) ports supported.

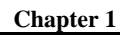

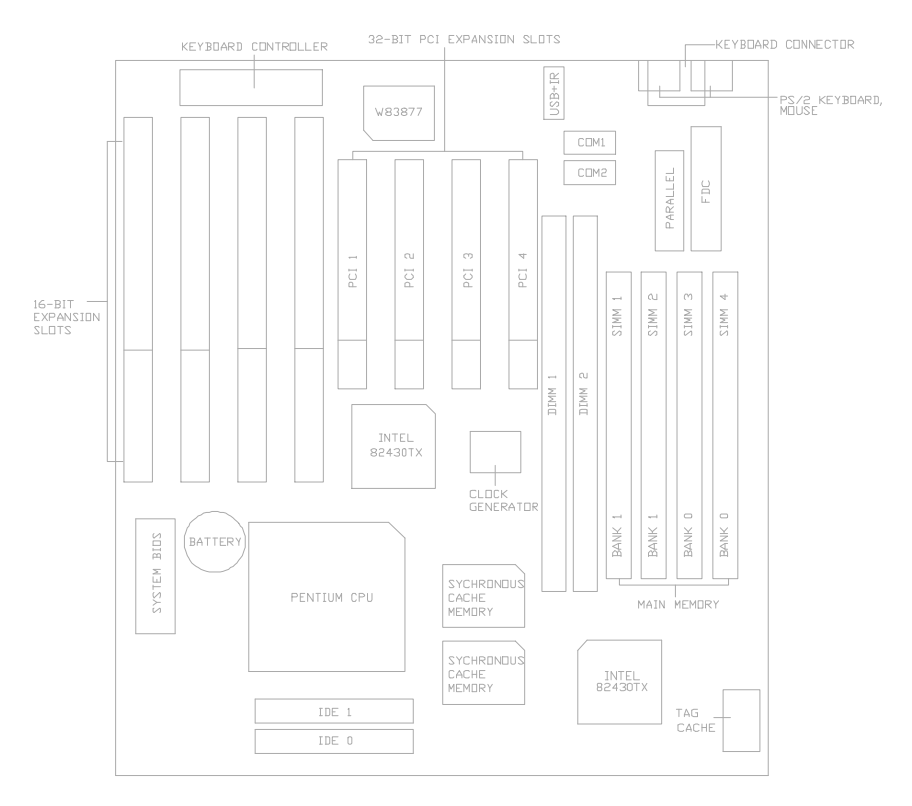

**Fig. 1 Key Components of the Mainboard**

#### **PCI IDE**

- On board supports PCI Master IDE Controller, two connectors support up to four IDE devices such as HDD, CD ROM drive and Tape Back-up drives, etc.
	- PCI Master IDE controller supports PIO Mode 3 and 4 devices, I/O data transfer rate can be up to 17Mb/s. DMA mode transfer rate can be up to 22Mb/s.
- Ultra DMA mode supported. Transfer rate can be up to 33Mb/s.

#### **System BIOS**

• Award BIOS (128KB Flash EPROM).

**Slots**

• Four PCI slots

Four ISA slots

**Board**

• 4 Layer

**Form Factor**

• 2/3 Baby AT Size (220 x 260mm)

### **Environment**

### **Working Specifications**

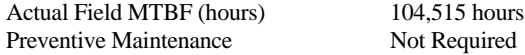

#### **Environmental Limits**

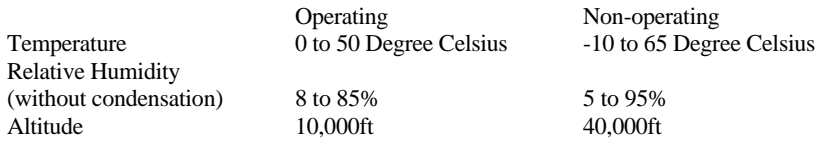

### **Power Specifications**

**Configuration:** 133MHz Intel P54C CPU, 16MB 60ns EDO SIMM, 256KB Cache, 3.5 inch floppy drive, 840MB Hard Disk, running at DOS prompt.

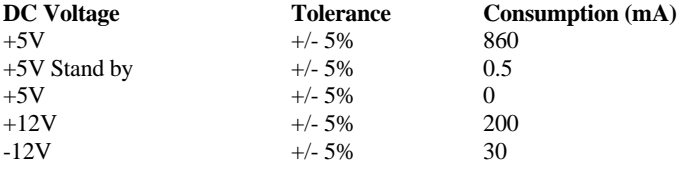

# **CHAPTER 2 JUMPER SETTINGS**

### **2.1 JUMPERS PRESENTATION**

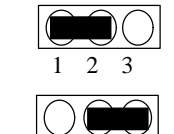

Pins 1 and 2 are shorted with a jumper cap.

Pins 2 and 3 are shorted with a jumper cap.

1 2 3

The jumper is shorted when the jumper cap is placed over the two pins of the jumper.

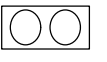

The jumper is open when the jumper cap is removed from jumper.

### **2.2 CPU TYPE**

### **2.2.1 INTEL PENTIUM CPU**

The pentium processors have different operation voltage. In order to using the CPU Voltage correctly, the following is the marking for identify the CPU type.

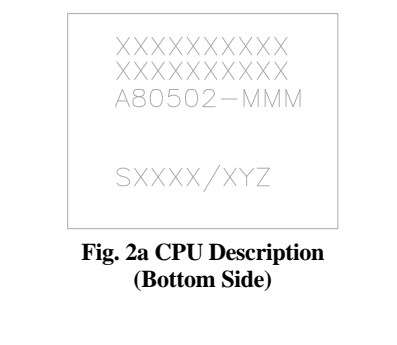

Description :

```
X = \text{Vol} Specification (S or V) Y = \text{Timing Specification (S or M)}S =Standard Voltage (3.4V) S =Standard EDS timings<br>
V = VRE 3.4 - 3.6V (3.5V) M = Min Valid Delay Spec.
    V = VRE 3.4 - 3.6V (3.5V)Z = Dual Processing Support ( S or U)
    S =Support D\overrightarrow{P}/MP/UP
    U = Not tested to support DP
```
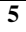

### 2.2.2 **INTEL PENTIUM w/ MMX<sup>TM</sup> TECH (P55C) CPU**

The Intel Pentium w/  $MMX^{TM}$  Tech (P55C) CPU is offered with dual voltage supply - 2.8V for core and 3.3V (I/O) interface. The following is the marking for identify the CPU type. (The following diagram is provided as an example only. It does not necessarily indicate a valid product marking.)

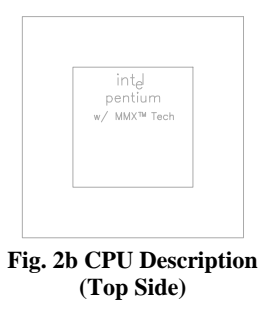

### **2.2.3 AMD-K6 CPU**

The AMD-K6 CPU family require dual voltage power for operation. The AMD-K6/166, 200 require a voltage of 2.9V core and 3.3V I/O. The AMD-K6/233 require a voltage of 3.2V core and 3.3V I/O. (The following diagram is provided as an example only. It does not necessarily indicate a valid product marking.)

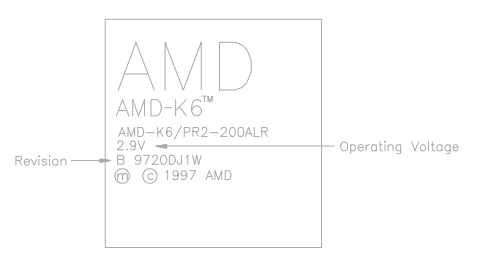

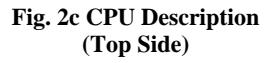

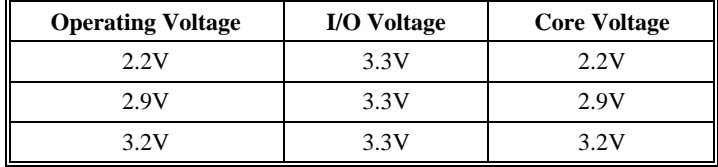

### **2.2.4 AMD-K5 CPU**

The AMD-K5 family CPU operates on different operation voltage depending on the CPU type. The operating voltage can be known through the marking on the surface of the CPU. (The following diagram is provided as an example only. It does not necessarily indicate a valid product marking.)

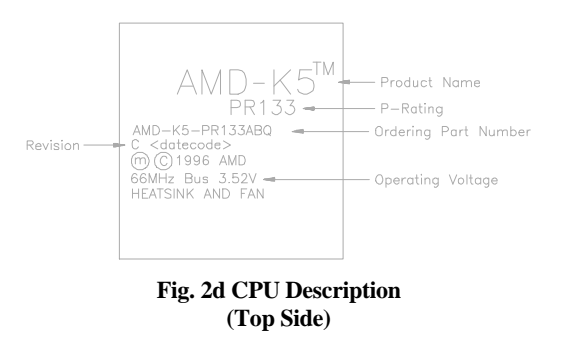

### **2.2.5 CYRIX 6x86 CPU**

The Cyrix 6x86 has different nominal voltage depends on different lot. Please refer to the CPU marking.

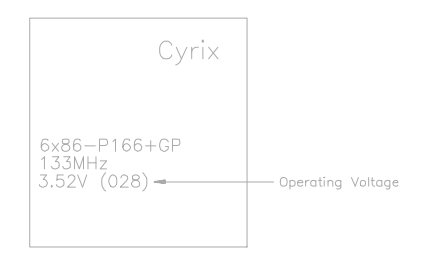

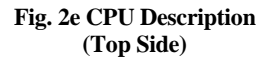

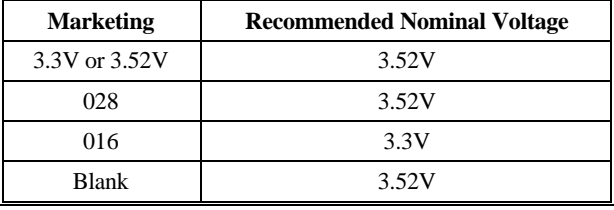

### **2.2.6 CYRIX 6x86L CPU**

The Cyrix 6x86L has different I/O and core voltage. Please refer to the CPU marking.

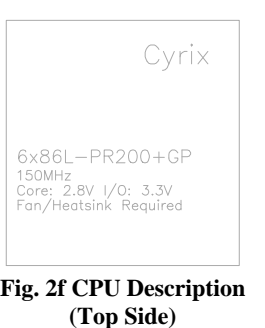

### **2.2.7 CYRIX 6x86MX CPU**

The Cyrix 6x86MX has different I/O and Core Voltage. Please refer to the CPU marking.

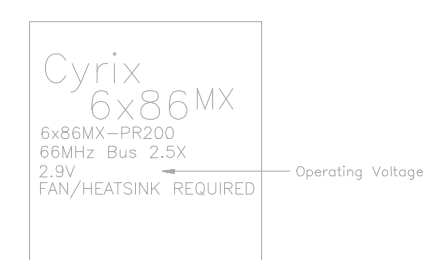

**Fig. 2g CPU Description (Top Side)**

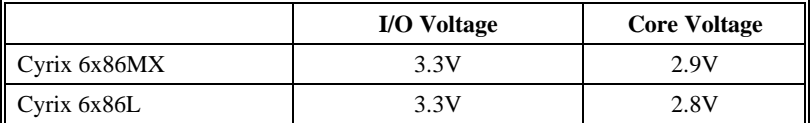

**8**

### **2.2.8 IDT WinCHIP C6 CPU**

The IDT WinChip C6 CPU has different operation voltage. Please refer to the CPU marking to identify the operating voltage.

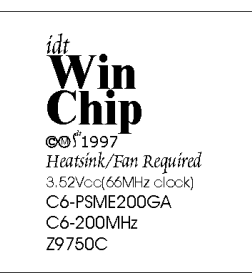

**Fig. 2h CPU Description**

## **2.3 GRAPHICAL DESCRIPTION OF JUMPER SETTINGS**

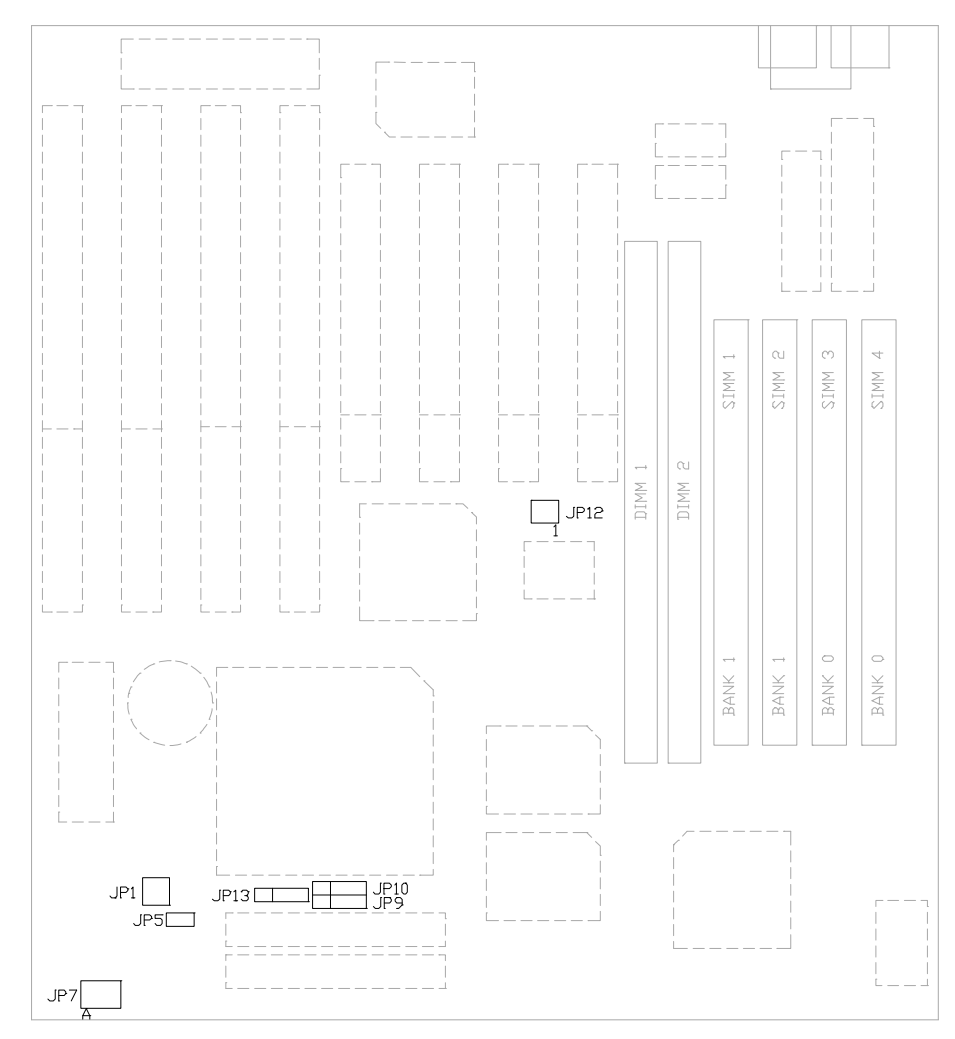

**Fig. 3 Jumper Location**

## **2.4 CPU VOLTAGE SELECTION**

1. 3.3V Single Voltage CPU: P54C, P54CT, 3.3 IDT WinChip C6

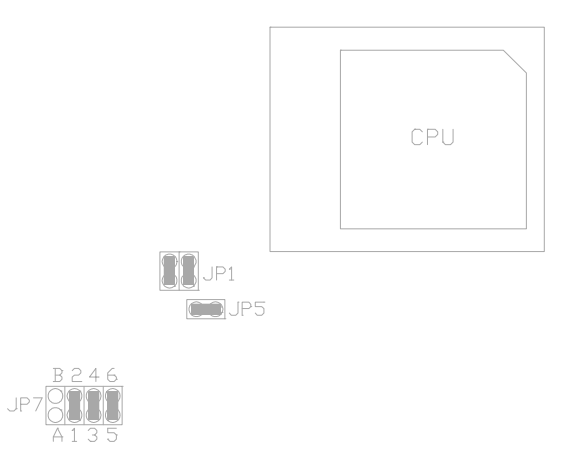

#### **Fig. 4a CPU Type - 3.3V**

2. 3.5V Single Voltage CPU: P54C-VRE, AMD-K5, Cyrix 6x86, 3.5V IDT WinChip C6

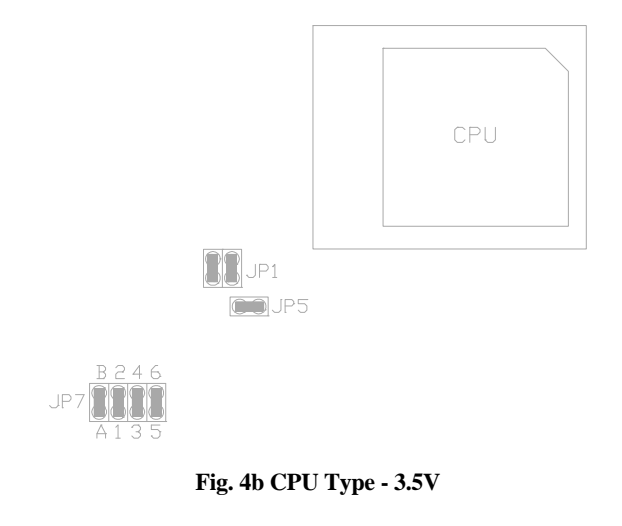

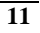

3. 3.3V (I/O)/2.2V (core) Dual Voltage CPU: 2.2V AMD-K6 and AMD-K6-2

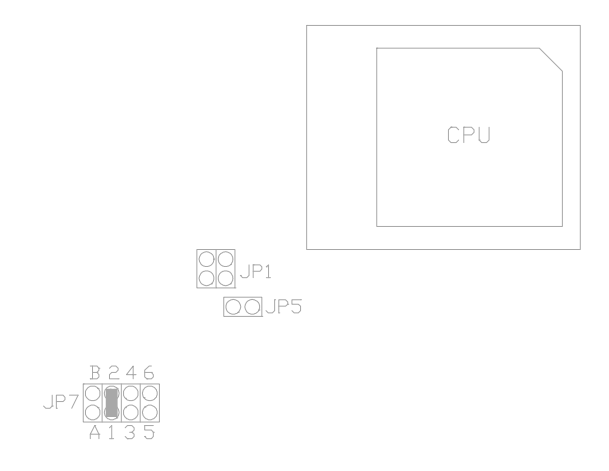

**Fig. 4c CPU Type – 3.3V/2.2V**

4. 3.3V (I/O)/2.8V (core) Dual Voltage CPU: P55C, Cyrix 6x86L

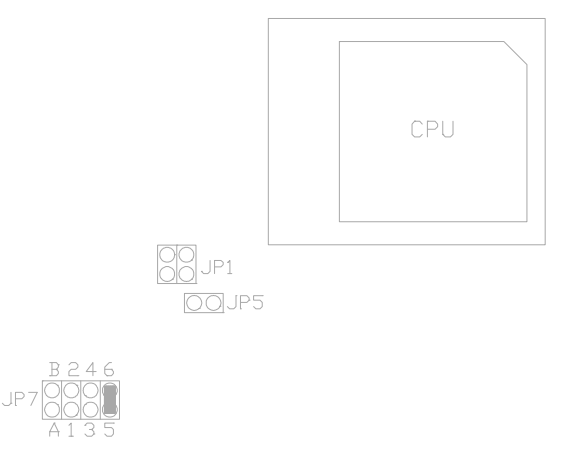

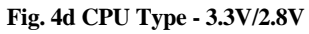

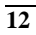

**Jumper Settings**

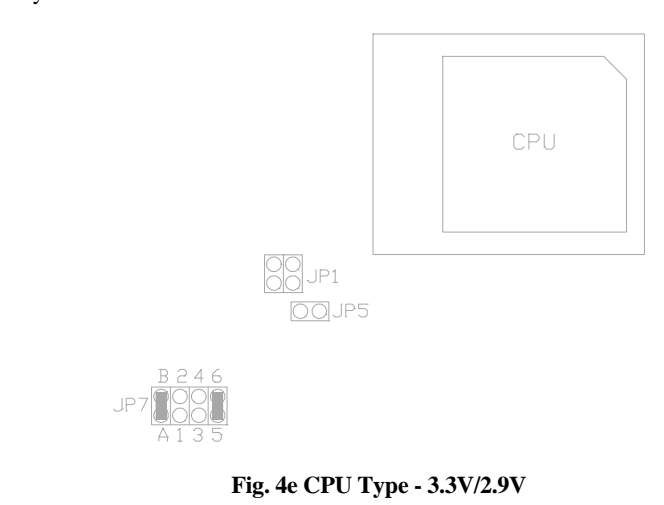

5. 3.3V (I/O)/2.9V (core) Dual Voltage CPU: 2.9V AMD-K6, Cyrix 6x86MX and Cyrix M II

6. 3.3V (I/O)/3.2V (core) Dual Voltage CPU: 3.2V AMD-K6/233

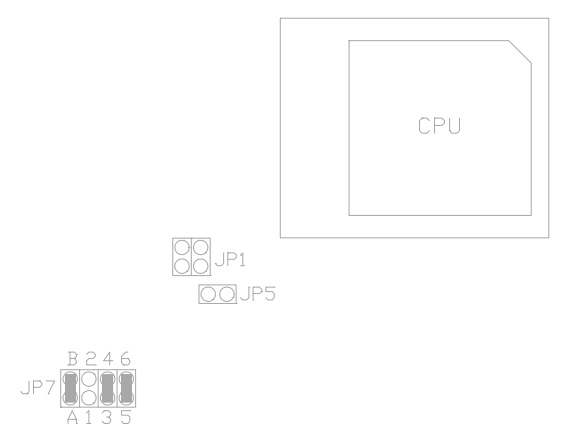

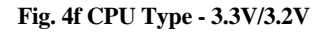

# **2.5 CPU TO BUS FREQUENCY RATIO (JP12)**

JP12 set the frequency ration between the Internal frequency of the CPU and the External frequency (called the Bus clock) within the CPU. These must be set together with the below jumpers CPU External (Bus) Frequency Selection.

### **2.6 CPU EXTERNAL (BUS) FREQUENCY SELECTION (JP9, JP10, JP13)**

JP9, JP10, JP13 tell the clock generator what frequency to send to the CPU. The Bus clock times the Bus Ratio equals the CPU's Internal frequency.

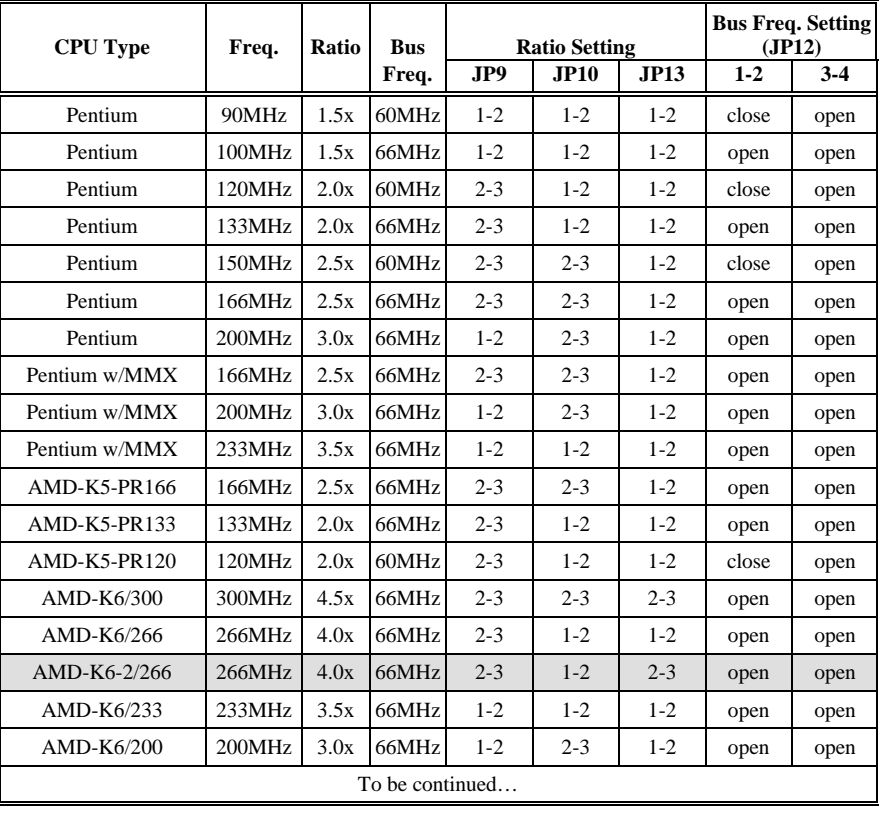

### **2.7 CPU SPEED**

**Table 1a**

### **Jumper Settings**

| <b>CPU Type</b>           | Freq.  | Ratio<br><b>Bus</b><br><b>Ratio Setting</b> |       |         | <b>Bus Freq. Setting</b><br>(JP12) |             |       |       |
|---------------------------|--------|---------------------------------------------|-------|---------|------------------------------------|-------------|-------|-------|
|                           |        |                                             | Freq. | JP9     | <b>JP10</b>                        | <b>JP13</b> | $1-2$ | $3-4$ |
| AMD-K $6/166$             | 166MHz | 2.5x                                        | 66MHz | $2 - 3$ | $2 - 3$                            | $1 - 2$     | open  | open  |
| Cyrix M II-300            | 233MHz | 3.5x                                        | 66MHz | $1 - 2$ | $1 - 2$                            | $1 - 2$     | open  | open  |
| Cyrix M II-300            | 225MHz | 3.0x                                        | 75MHz | $1 - 2$ | $2 - 3$                            | $1 - 2$     | open  | close |
| Cyrix 6x86MX-PR233        | 200MHz | 3.0x                                        | 66MHz | $1-2$   | $2 - 3$                            | $1 - 2$     | open  | open  |
| Cyrix 6x86MX-PR233        | 188MHz | 2.5x                                        | 75MHz | $2 - 3$ | $2 - 3$                            | $1 - 2$     | open  | close |
| Cyrix 6x86MX-PR200        | 166MHz | 2.5x                                        | 66MHz | $2 - 3$ | $2 - 3$                            | $1 - 2$     | open  | open  |
| Cyrix 6x86MX-PR200        | 150MHz | 2.0x                                        | 75MHz | $2 - 3$ | $1-2$                              | $1-2$       | open  | close |
| Cyrix 6x86MX-PR166        | 150MHz | 2.5x                                        | 60MHz | $2 - 3$ | $2 - 3$                            | $1 - 2$     | close | open  |
| Cyrix 6x86L-PR200         | 150MHz | 2.0x                                        | 75MHz | $2 - 3$ | $1-2$                              | $1 - 2$     | open  | close |
| Cyrix 6x86L-PR166         | 133MHz | 2.0x                                        | 66MHz | $2 - 3$ | $1-2$                              | $1-2$       | open  | open  |
| Cyrix 6x86L-PR150         | 120MHz | 2.0x                                        | 60MHz | $2 - 3$ | $1 - 2$                            | $1 - 2$     | close | open  |
| <b>IDT WinChip C6-180</b> | 180MHz | 3x                                          | 60MHz | $1 - 2$ | $2 - 3$                            | $1 - 2$     | close | open  |
| IDT WinChip C6-200        | 200MHz | 3x                                          | 66MHz | $1-2$   | $2 - 3$                            | $1-2$       | open  | open  |

**Table 1b**

JP12

**Reserve for future support** 

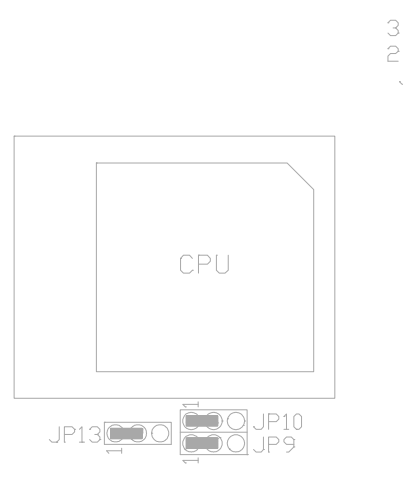

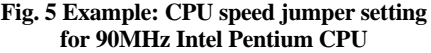

### **2.8 MEMORY CONFIGURATION**

The Mainboard lets user upgrade system memory via SIMM sockets and DIMM sockets on the mainboard.

Four SIMM sockets (SIMM1, SIMM2, SIMM3, SIMM4) are provided for SPM, FPM and EDO RAM SIMM and two DIMM sockets (DIMM1, DIMM2) are available for the SDRAM or 3.3V EDO DIMM.

```
Note: The type of SIMM1/SIMM2 must be same.
        The type of SIMM3/SIMM4 must be same.
        SIMM3/SIMM4 and DIMM1 cannot co-exist.
        SIMM1/SIMM2 and DIMM2 cannot co-exist.
```
Table 1 provides some typical memory configurations supported by the mainboard.

Onboard memory is located in two banks:

```
Bank 0: SIMM3 & SIMM4
       OR
       DIMM1
```
Bank 1: SIMM1 & SIMM2 OR DIMM2

The total memory size is 8-256MB and various configuration of DRAM types in the following table are for reference:

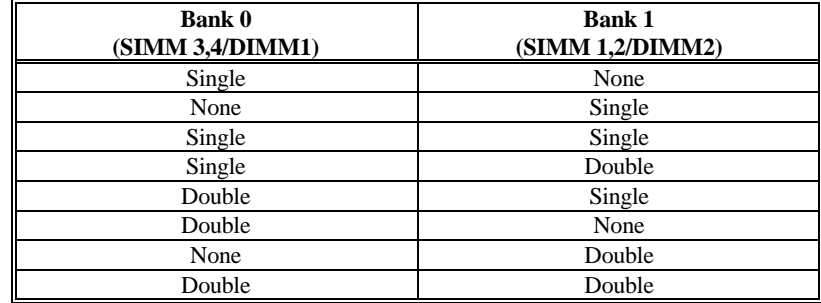

#### **Table 2: Memory Configuration**

Single means Single side SIMM Module or Single side DIMM Module. The size of Single side SIMM can be 4MB, 16MB, 64MB and the size of Single side DIMM can be 8MB, 32MB, 128MB.

Double means Double side SIMM Module or Double side DIMM Module. The size of Double side SIMM can be 8MB, 32MB and the size of Double side DIMM can be 16MB, 64MB.

*\*\*Note: based on above chart, the different types of SIMM can be in different bank, but within same bank, the two SIMM modules must be of same type and size. Moreover, it is not recommended to installed the 5V SIMM and 3.3V DIMM at the same time.*

### **2.9 CACHE MEMORY CONFIGURATION**

The mainboard has a built-in cache controller. It requires external SRAM as tag and data memory.

Cache Tag RAM Location: U9 Synchronous Pipeline Burst SRAM Location: U5, U6

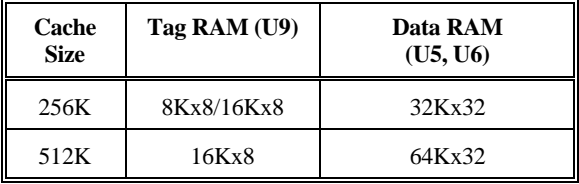

**Table 3: Secondary Cache Configuration**

*\*Note: Tag RAM are all 5V device, Pipeline Burst data RAM are 3.3V device e.g. Winbond W259022AF.*

# **CHAPTER 3 CONNECTORS CONFIGURATION**

Once the mainboard has been fastened into system case, the next step is to connect the internal cables and external cables. The mainboard connectors have varying numbers of pins and are the points of contact between the mainboard and other parts of the computer.

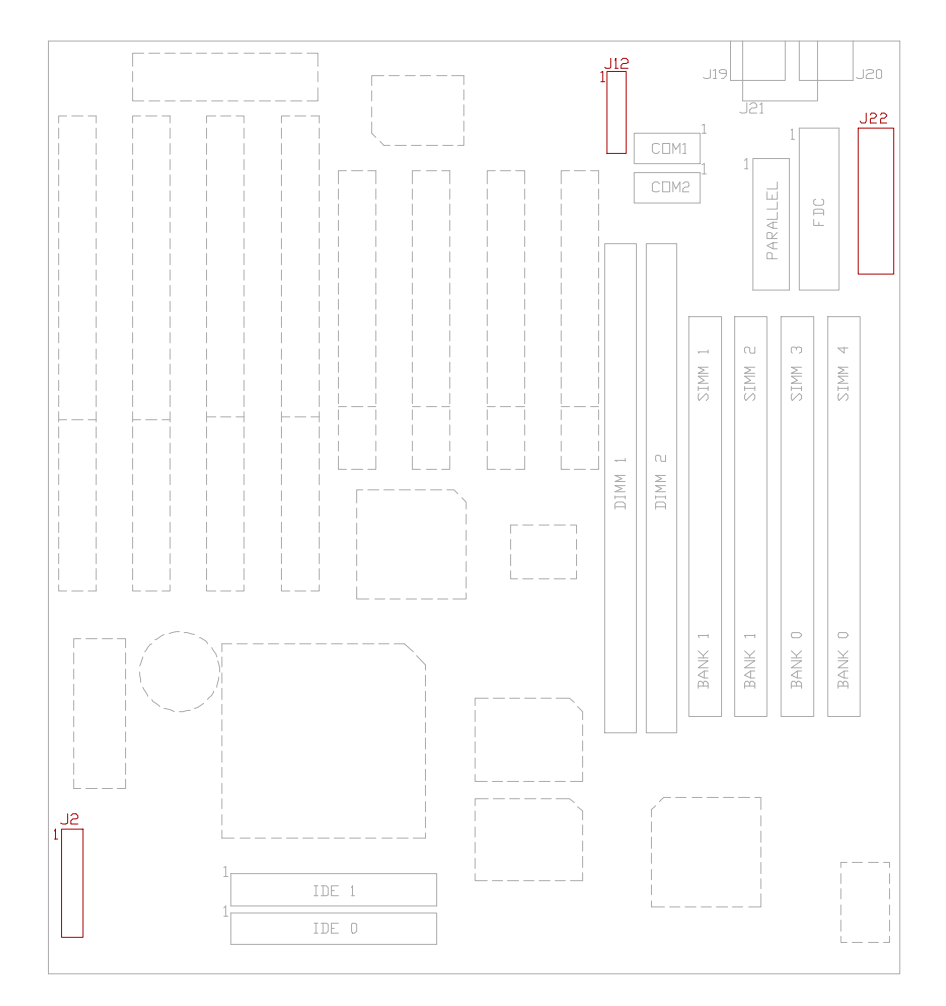

**Fig. 6 Connector Location**

### **3.1 J2 - RESET SWITCH, SMI SWITCH, SPEAKER, TURBO LED, KEYLOCK AND HDD LED CONNECTOR**

J2 is a 2x10 pin header for Hard Disk LED, Keyboard Lock, Turbo LED, Suspense Switch, Reset Switch and Speaker Connector.

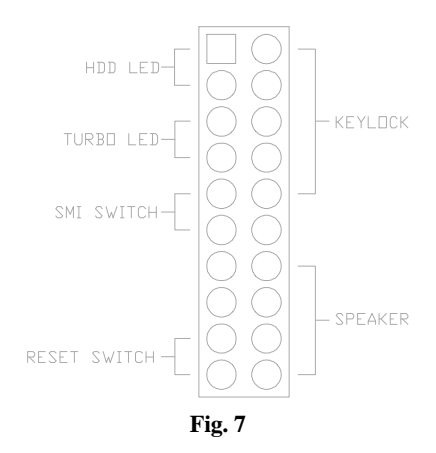

#### • **RESET SWITCH CONNECTOR**

Attach the Reset switch cable to this connector. The Reset switch restarts the system. Please refer to Fig. 7.

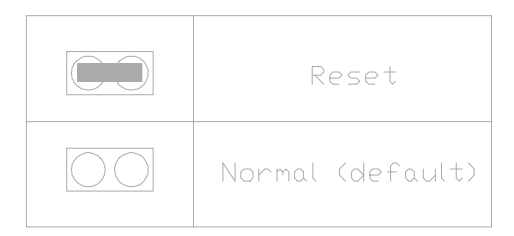

**Table 4: Reset Switch Connector**

#### • **SMI SWITCH**

Trigger this switch will put the system into suspend immediately. Please refer to Fig. 7.

• **SPEAKER CONNECTOR**

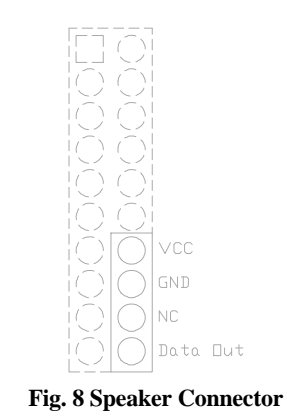

#### • **TURBO LED CONNECTOR**

Turbo LED on front of the system case. If the system board select is in Turbo mode, the indicator lights during high-speed operation. This motherboard always operate at high-speed.

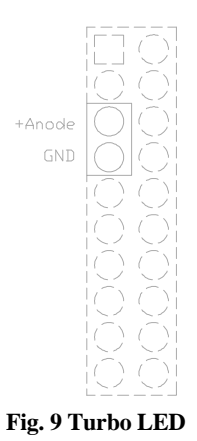

### • **KEYLOCK CONNECTOR**

Close this jumper will disable the keyboard.

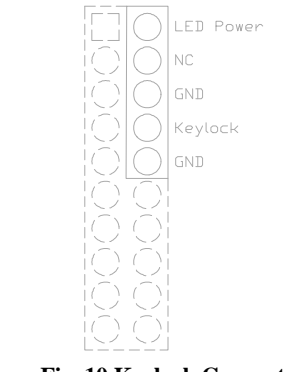

#### **Fig. 10 Keylock Connector**

#### • **HDD LED CONNECTOR**

Connected this jumper to the HDD LED on front of the system case. If the HDD is in operation, the indicator lights during operation.

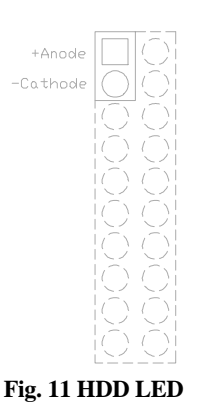

### **3.2 J10 - PRIMARY IDE CONNECTOR**

It locates below the CPU socket with pin 1 on the left.

### **3.3 J11 - SECONDARY IDE CONNECTOR**

J11 locates above the J10, the primary IDE connector with pin 1 on the left.

### **3.4 J12 - USB0, USB1, PS/2 MOUSE EXTENSION, IrDA AND FAST IR CONNECTOR**

J12 is a 2x10 pin header for USB0, USB1, PS/2 mouse extension, IrDA and Fast IR connector, and it is also designed as the connector for the optional USB extension card.

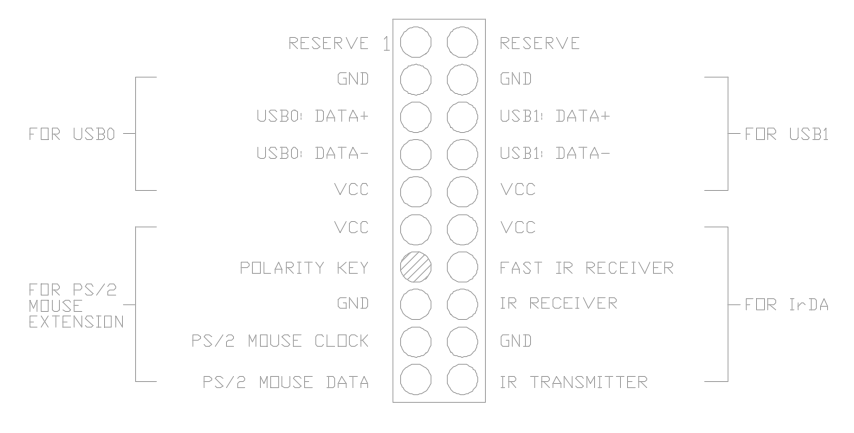

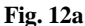

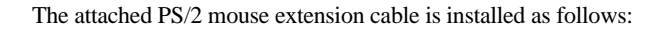

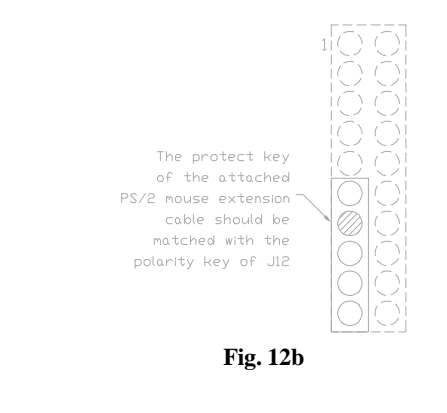

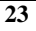

### **3.5 J13 - SERIAL PORT 2**

J13 is left to J14. Pin 1 is on the right.

### **3.6 J14 - SERIAL PORT 1**

Both COM1 and 2 are 16550 fast UART compatible. J14 is located right of J15 Parallel Connector. Pin 1 is on the right.

### **3.7 J15 - PARALLEL PORT**

J15 is up to DRAM SIMM Module connector. Pin 1 is on the up left hand side.

### **3.8 J16 - FLOPPY DRIVE CONTROLLER**

J16 locates right to Parallel Connector. This Floppy drive controller also supports 2.88M FDD format.

### **3.9 J19 - PS/2 STYLE MOUSE CONNECTOR (OPTIONAL)**

A PS/2 Standard six-pin female DIM connector for mouse is located at left of the J20.

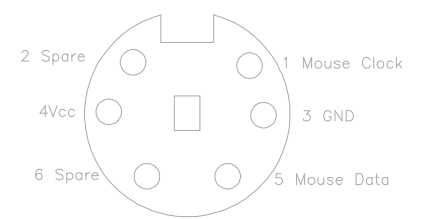

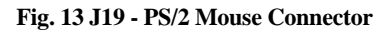

### **3.10 J20 - KEYBOARD CONNECTOR**

A standard five-pin female DIM keyboard connector is located at the rear of the keyboard. Plug the jack on the keyboard cable into this connector.

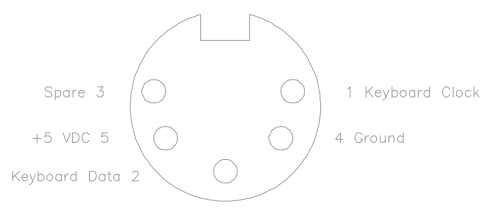

**Fig. 14 J20 Keyboard Connector**

### **3.11 J21 - PS/2 STYLE KEYBOARD CONNECTOR (OPTIONAL)**

A PS/2 Standard six-pin female DIM connector for keyboard is located at right to J20.

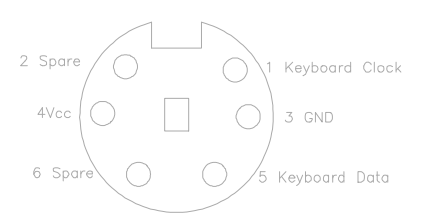

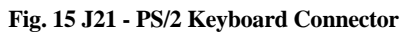

# **3.12 J22 - POWER SUPPLY CONNECTOR**

The power supply connector has two six-pin male header connectors. Plug the dual connectors from the power directly onto the board connector.

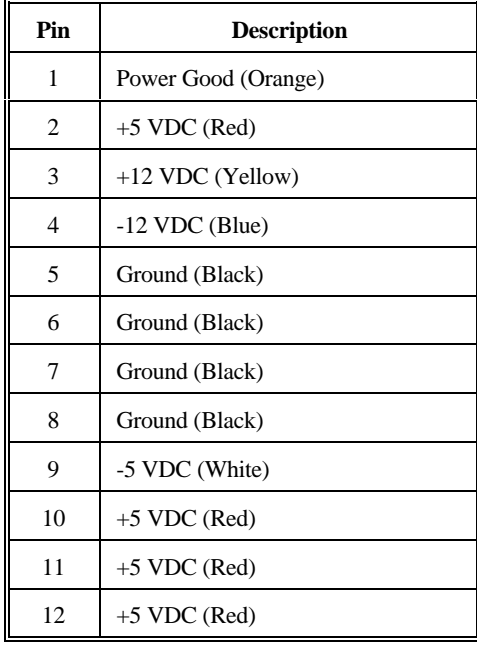

**Table 5: J22 - Power Supply Connector**

## **CHAPTER 4 AWARD BIOS SETUP GUIDE**

This following manual is specially provided for the BIOS supported system. After the configuration of the mainboard, and have assembled the components, user can turn on the completed system. At this point, run the software setup to ensure that the system information is correct.

The software setup of the system board is achieved through Basic Input-Output System (BIOS) programming. Use the BIOS setup program to tell the operating system what type of devices (such as disk drives) are connected to the system board.

The system setup is also called CMOS setup. Normally, users need to run system setup if either the hardware configuration is not identical with information contained in the CMOS RAM, or the CMOS RAM has lost power.

### **4.1 AWARD BIOS SETUP**

The setup program provided with mainboard is the Award BIOS from Award Software, Inc. Enter the AWARD Setup program's Main Menu as follows:

1. Turn on or reboot the system. After a series of diagnostic check, the following message appear:

**"Press DEL to enter SETUP"**

2. Press the <DEL> key to enter the AWARD BIOS setup program and the following screen appears:

#### ROM PCI/ISA BIOS (2A59ID19) CMOS SETUP UTILITY AWARD SOFTWARE, INC.

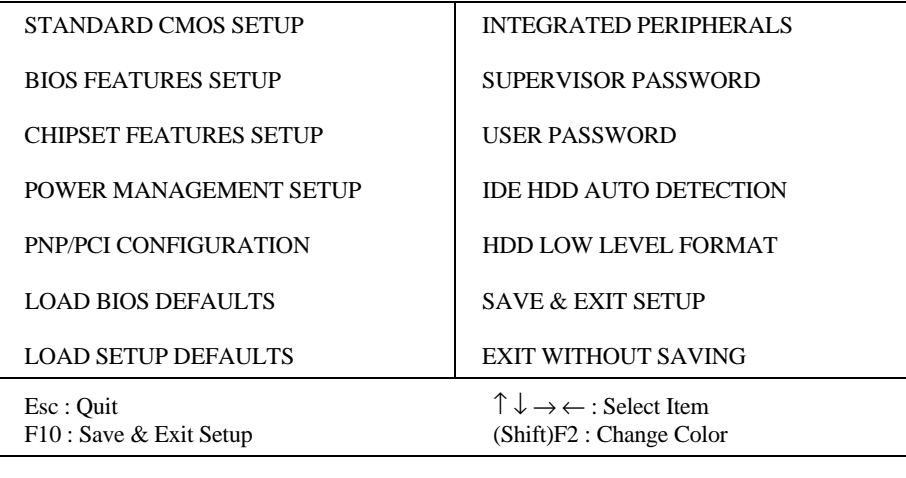

Time, Data, Hard Disk Type...

#### **Fig. 16**

- 3. Choose an option and press <Enter>. Modify the system parameters to reflect the options installed in the system. (see the following sections for more information).
- 4. Press <ESC> at anytime to return to the Main Menu.
- 5. In the Main Menu, choose "SAVE AND EXIT SETUP" to save change and reboot the system. Choosing "EXIT WITHOUT SAVING" to ignore all changes and exists the program.

# **4.2 STANDARD CMOS SETUP**

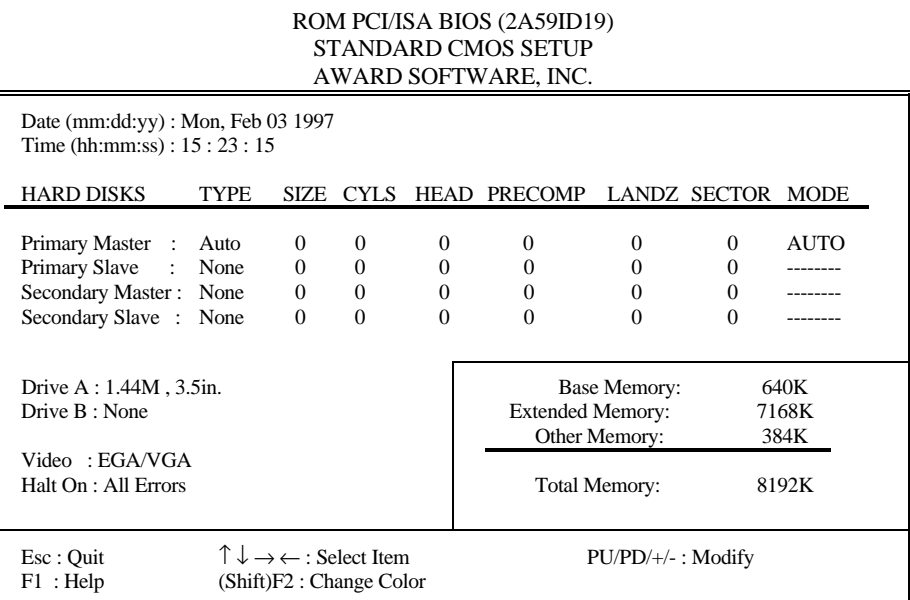

### **Fig. 17 Standard CMOS Setup Menu**

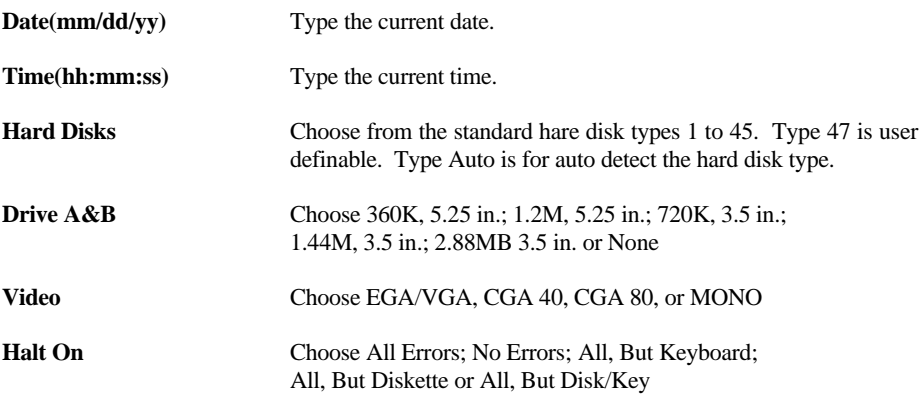

### **4.3 BIOS FEATURES SETUP**

#### BIOS FEATURES SETUP AWARD SOFTWARE, INC. Virus Warning CPU Internal Cache External Cache Quick Power On Self Test Boot Sequence Swap Floppy Drive Boot Up Floppy Seek Boot Up Numlock Status Boot Up System Speed Gate A<sub>20</sub> Option Typematic Rate Setting Typematic Rate (Chars/Sec) Typematic Delay (Msec) Security Option PCI/VGA Palette Snoop Assign IRQ For VGA : Disabled : Enabled : Enabled : Disabled : A,C : Disabled : Enabled : On : High : Fast : Disabled : 6  $: 250$ : Setup : Disabled : Enabled Video BIOS Shadow C8000-CBFFF Shadow CC000-CFFFF Shadow D0000-D3FFF Shadow D4000-D7FFF Shadow D8000-DBFFF Shadow DC000-DFFFF Shadow : Enabled : Disabled : Disabled : Disabled : Disabled : Disabled : Disabled OS Select For DRAM > 64MB HDD S.M.A.R.T. Capability Report No FDD For Win95 : Non-OS2 : Disabled : No ESC: Quit  $\uparrow \downarrow \rightarrow \leftarrow$ : Select Item F1: Help PU/PD/+/-: Modify F5: Old Values (Shift)F2: Color F7: Load Setup Defaults

ROM PCI/ISA BIOS (2A59ID19)

#### **Fig. 18 BIOS Setup Defaults**

#### **A short description of the screen items follows:**

**Virus Warning:** Enable Virus from invading the Boot area in either Hard Disk or Floppy Drive.

**CPU Internal Cache:** Choose Enabled or Disabled. This option lets user choose whether to use CPU internal cache memory. The default is Enabled.

**External Cache:** Choose Enabled or Disabled. This option lets user choose whether to use secondary cache memory. The default is Enabled.

**Quick Power On Self Test:** Choose Enabled or Disabled. This option let the POST sequence runs longer for through tests.

**Boot Sequence:** With the default setting the BIOS first attempts to boot from drive A: and then, if unsuccessful, from hard disk C:. User can reverse this sequence with "C: A:", but then drive A: cannot boot directly.

**Swap Floppy Drive:** Choose Enabled or Disabled. This option lets end users to change the Drive A: or B: to others.

**Boot Up Floppy Seek:** Choose Enabled or Disabled. "Disabled" provides a fast boot and reduces the possibility of damage to the heads.

**Boot Up NumLock Status:** Choose On or Off. On puts numeric keypad in Num Lock mode at boot-up. Off puts numeric keypad in arrow key mode at boot-up.

**Boot Up System Speed:** Choose High or Low. Set the CPU timing at Boot Up, the default is high.

**Gate A20 Option:** Choose Fast or Slow. The system switch back an forth from real mode to virtue mode, fast means the system will switch through logic, slow through keyboard. The default is Fast.

**Typematic Rate Setting:** Choose Enabled or Disabled. Enabled will determines the typematic rate defined by following two options.

**Typematic Rate:** The number selected 6,8,10... indicates how fast the number of characters can response in one second.

**Typematic Delay (Msec):** The number selected indicates the time period between two identical keys appear.

**Security Option:** Choose Setup or System. If system is selected, the password should be set.

**PCI/VGA Palette Snoop:** Select Disabled or Enabled. If Enabled the MPEG Card can synchronised with PCI/VGA.

**Assign IRQ For VGA:** Choose Enabled or Disabled. Enabled will assign an IRQ to Graphic Controller.

**OS Select For DRAM > 64MB:** This item allows you to access the memory that over 64MB is OS/2. The choice: Non-OS2, OS2.

**HDD. S.M.A.R.T. Capability:** Choose Enabled or Disabled. Enabled will support the hard driver S.M.A.R.T. feature (Self-Monitoring, Analysis and Reporting Technology).

**Report No FDD For Win95:** Choose Yes or No. Yes will show a removable disk in Windows 95 when the floppy drive is set as None.

**Video BIOS Shadow:** ROM Shadow copies Video BIOS code from slower ROM to faster RAM. Video BIOS can then execute from RAM.

**C8000-DFFFF Shadow:** If enabled and BIOS is present in this segment, then the BIOS is shadowed.

### **4.4 CHIPSET FEATURES SETUP**

The Advanced Chipset Setup option is used to change the values of the chipset registers. These registers control most of the system options in the computer.

*Note: Change these Settings only if user is familiar with the Chipset.*

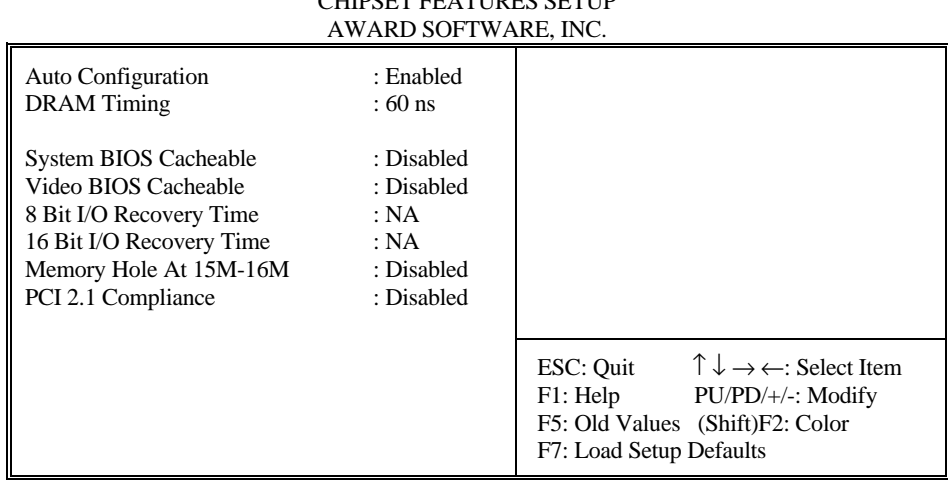

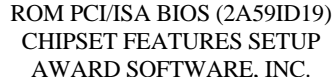

**Fig. 19 Chipset Feature Setup Menu**

#### **A short description of the screen items follows:**

Auto Configuration: Pre-defined values for DRAM, cache, timing according to CPU type & system clock. Choose Enabled or Disabled.

**DRAM Timing:** Choose 60ns or 70ns according to the DRAM SIMM Module on the motherboard.

**System BIOS Cacheable:** Choose Enabled or Disabled. "Enabled" allows system BIOS be cacheable.

**Video BIOS Cacheable:** Choose Enabled or Disabled. "Enabled" allows Video BIOS to be cacheable.

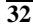

**8 Bit I/O Recovery Time:** This item allows you to determine the recovery time allowed for 8 bit I/O. Choices are from NA, 1 to 8 CPU clocks. 1 clock is the default.

**16 Bit I/O Recovery Time:** This item allows you to determine the recovery time allowed for 16 bit I/O. Choices are from NA, 1 to 4 CPU clocks. 1 clock is the default.

**Memory Hole At 15M-16M:** In order to improve performance, certain space in memory can be reserved for ISA cards. This memory must be mapped into the memory space below 16MB. Disabled is the default.

### **4.5 POWER MANAGEMENT SETUP MENU**

The Power Management Setup option is used to change the values of the chipset registers for system power management functions.

#### ROM PCI/ISA BIOS (2A59ID19) POWER MANAGEMENT SETUP AWARD SOFTWARE, INC.

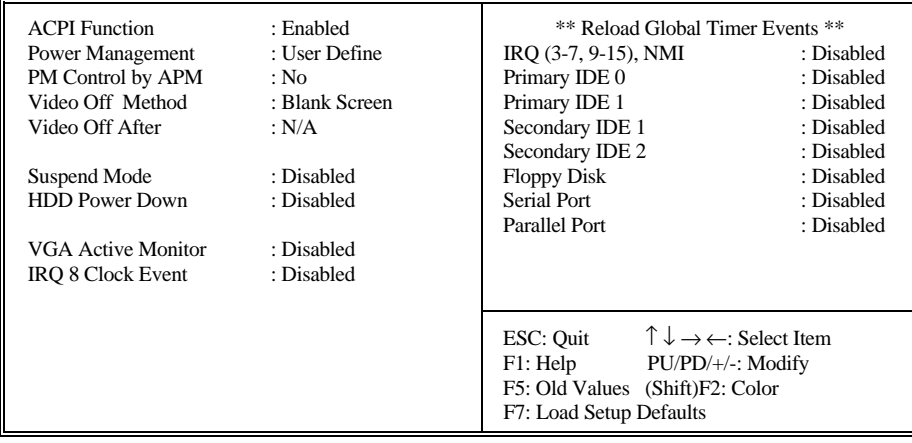

#### **Fig. 20 Power Management Setup Menu**

*Note: Change these Settings only if user is familiar with the Chipset and system power management functions.*

#### **A short description of the screen items follows:**

**ACPI Function:** To enable feature for supporting the operating system with Advanced Configuration and Power Interface. (such as Windows 98)

**Power Management:** Available selection are "Disabled", "User Define", "Max Saving" and "Min Saving":

"Disabled" will disable all the power saving function.

"User Define" makes the time period waiting for Suspend Mode to be programmed.

"Max Saving" will set the time period waiting for Suspend Mode to be 10 seconds.

"Min Saving" will set the time period waiting for Suspend Mode to be 1 hour.

**PM Control by APM:** Choose Yes or No. Yes means the Power Management Function can be control by the MS APM software.

**Video Off Method:** Choose V/H SYNC+Blank, DPMS or Blank Screen. This is monitor Power Saving Method. V/H SYNC+Blank means turn off Vertical, Horizontal scanning and blank the screen. Blank Screen will blank the display screen. DPMS (Display Power Management System) can allow the System BIOS control the Display Card to turn off the Display.

**Video Off After:** As the system moves from lesser to greater power-saving modes. Select the mode in which you want the monitor to blank. The available options are "Standby", "Suspend", "Doze" and "NA".

**Suspend Mode:** To set the time period waiting for Suspend Mode when the Power Management function is set to "User Define".

**HDD Power Down:** To select the time period will turn the HDD off. Access the HDD again will take a few seconds for HDD to spin back to normal speed for data.

**IRQx (Wake-up Event):** When it is enabled, the system will monitor each ON event which also is "ON" on the right side device, once one of those device (IRQx) is triggered the system will go back from Doze, Standby Mode to normal state.

### **4.6 PnP/PCI CONFIGURATION**

The PCI Configuration Setup option is used to configure the PCI add-on Cards on PCI Slots. Without proper setup the PCI Add-on Cards might not function properly.

| ROM PCI/ISA BIOS (2A59ID19)<br>PNP/PCI CONFIGURATION<br>AWARD SOFTWARE, INC.                                                                                                    |                                                                                                    |                                                                                                    |                            |  |  |  |  |  |
|----------------------------------------------------------------------------------------------------|----------------------------------------------------------------------------------------------------|----------------------------------------------------------------------------------------------------|----------------------------|--|--|--|--|--|
| <b>PNP OS Installed</b><br><b>Resources Controlled By</b><br><b>Reset Configuration Data</b>                                                                                                    | : Yes<br>: Manual<br>: Disabled                                                                                                    | PCI IDE IRQ Map To<br>Primary IDE INT#<br>Secondary IDE INT#                                                                                                    | : PCI-AUTO<br>: $A$<br>: B |  |  |  |  |  |
| IRQ-3 assigned to<br>IRQ-4 assigned to<br>IRQ-5 assigned to<br>IRQ-7 assigned to<br>IRO-9 assigned to<br>IRQ-10 assigned to<br>IRQ-11 assigned to<br>IRO-12 assigned to<br>IRO-14 assigned to<br>IRQ-15 assigned to<br>DMA-0 assigned to | : Legacy ISA<br>: Legacy ISA<br>: $PCI/ISA$ PnP<br>: PCI/ISA PnP<br>: PCI/ISA PnP<br>: PCI/ISA PnP<br>: PCI/ISA PnP<br>: PCI/ISA PnP<br>: PCI/ISA PnP<br>: PCI/ISA PnP<br>: PCI/ISA PnP | Used MEM Base Addr.<br>Used MEM Length                                                                                                    | : C800<br>: 8K             |  |  |  |  |  |
| DMA-1 assigned to<br>DMA-3 assigned to<br>DMA-5 assigned to<br>DMA-6 assigned to<br>DMA-7 assigned to                                                                                                    | : PCI/ISA PnP<br>: $PCI/ISA$ PnP<br>: PCI/ISA PnP<br>: PCI/ISA PnP<br>: $PCI/ISA$ PnP                                                                                                   | $\uparrow \downarrow \rightarrow \leftarrow$ : Select Item<br>ESC: Quit<br>F1: Help<br>PU/PD/+/-: Modify<br>F5: Old Values<br>(Shift)F2: Color<br>F7: Load Setup Defaults |                            |  |  |  |  |  |

**Fig. 21 PnP/PCI Configuration Setup Menu**

#### **A short description of the screen items follows:**

**PNP OS Installed:** Choose "Yes" to configure the BIOS that the Operating System installed support the Plug and Play standard.

**Resources Controlled By:** The Award Plug and Play BIOS has the capacity to automatically configure all of the boot and Plug and Play compatible devices. However, this capability means absolutely nothing unless you are using a Plug and Play operating system such as Windows 95.

**Reset Configuration Data:** If enable this option, the BIOS will clear and reset the ESCD after hardware reset.

**IRQ3/4/5/7/9/10/11/12/14/15, DMA0/1/3/5/6/7 assigned to:** This item allows you to determine the IRQ/DMA assigned to the ISA bus and is not available to any PCI slot. Choices are Legacy ISA and PCI/ISA PnP.

**PCI IRQ Active By:** Choose Level or Edge. The default settings is Level.

**PCI IDE IRQ Map To:** Choose PCI-AUTO, PCI-SLOT1, PCI-SLOT2, PCI-SLOT3, ISA. The default setting is PCI-AUTO.

**Used MEM Base Addr/Used MEM Length:** These items will be shown only when "Resources Controlled By" option is set to "Manual". They are used to reserve the memory space for the memory installed on the ISA card in the specified memory segment (such as some network card). The available options for "Used Mem Base Addr" are "N/A", "C800", "CC00", "D000", "D400", "D800" and "DC00", which is used to select the base memory address of the ISA card used. With the "Used Mem Base Addr" is selected, the size of the memory installed on ISA card is chosen by "Used Mem Length": "8K", "16K", "32K" or "64K".

### **4.7 INTEGRATED PERIPHERALS SETUP MENU**

The setup option is need to change the values of the integrated IDE and the I/O chipset register for I/O functions.

#### ROM PCI/ISA BIOS (2A59ID19) INTEGRATED PERIPHERALS AWARD SOFTWARE, INC.

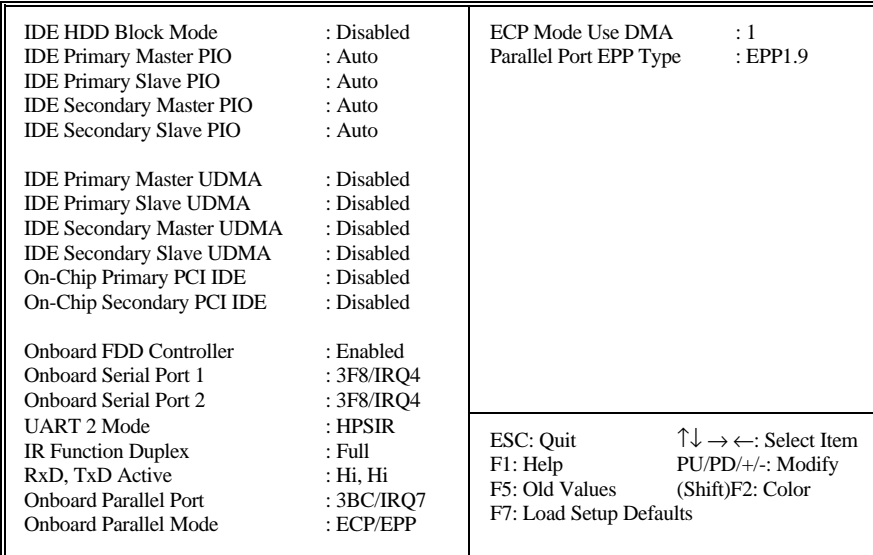

**Fig. 22 Integrated Peripherals Menu**

#### **A short description of the screen items follows:**

**IDE HDD Block Mode:** This allows your hard controller to use the fast block mode to transfer data to and from your hard disk drive (HDD). Enabled is the default.

**IDE PIO:** PIO means Programmed Input/Output. Rather than have the BIOS issue a series of commands to effect a transfer to or from the disk drive, PIO allows the BIOS to tell the controller what it wants and then let the controller and the CPU perform the complete task by themselves. This simpler and more efficient (and faster).

Your system supports five modes, numbered from 0 (default) to 4, which primarily differ in timing. When Auto is selected, the BIOS will select the best available mode.

**IDE UDMA:** UDMA means Ultra DMA Mode. When a Ultra DMA Device is connected to the IDE connectors, set these options enabled.

**On-Chip Primary PCI IDE:** This setup item allows you either to enable or disable the primary controller. You might choose to disable the controller if you were to add a higher performance or specialized controller.

**On-Chip Secondary PCI IDE:** This setup item you either to enable or disable the secondary controller. You might choose to disable the controller if you were to add a higher performance or specialized controller. Enabled is the default.

**Onboard FDC Controller:** Choose Enabled or Disabled. "Enabled" allows onboard Floppy Drive Controller to be functioned, otherwise the users should use other sources.

**Onboard Serial Port 1:** Choose None or from COM1, COM3, COM4 with different I/O Address. While choosing proper I/O Address, be sure not to cause Address conflict with other I/O devices.

**Onboard Serial Port 2:** Choose None or from COM1, COM2, COM3, COM4 with different I/O Address. While choosing proper I/O Address, be sure not to cause Address conflict with other I/O devices.

**UART 2 Mode:** Choose Standard, ASKIR and HPSIR for IrDA serial interface.

**IR Function Duplex:** This item will be shown only when **UART 2 Mode** is selected to ASKIR or HPSIR. The available options are "Full" and "Half". It is used to choose the IR function working in full duplex mode or half duplex mode correspondingly.

**RxD, TxD Active:** This item will be shown only when **UART 2 Mode** is selected to ASKIR or HPSIR. The available options are "Hi, Hi", "Hi, Lo", "Lo, Hi" and "Lo, Lo". It is used to configure the logic level of Receive and Transmit signal in IrDA interface.

**Onboard Parallel Port:** Choose None or with four different I/O Address and corresponding IRQx. While choosing proper I/O Address, be sure not to cause Address conflict with other I/O devices.

**Onboard Parallel Mode:** Choose SPP, EPP/SPP, ECP, ECP/EPP Mode. Make proper selection with the attached printer port device.

**ECP Mode Use DMA:** When you choose the ECP mode, you can select DMA 1/ DMA 3 for it.

**Parallel Port EPP Type:** Choose EPP1.7 or EPP1.9.

### **4.8 LOAD SETUP DEFAULTS MENU**

This Main Menu item uses the default setup values. Use this option as a diagnostic aid if the system behaves erratically. Choose this item and the following message appears:

#### **"Load SETUP Defaults (Y/N)? N"**

To use the Power-On defaults, change the prompt to "Y" and press <Enter>.

### **4.9 SUPERVISOR PASSWORD**

Two level of password is supported. Depending on the setting of the "Security Option" in the "BIOS FEATURES SETUP", the system BIOS will ask for password every time booting up the System or entering BIOS Setup. With the supervisor password, both the system booting and BIOS setup changing is allowed.

This main menu item lets the user to set up the Supervisor Password.

Change the password as follows:

1. Choose "PASSWORD SETTING" in the Main Menu and press <Enter>. The following message appears:

#### **"ENTER PASSWORD:"**

2. Enter the Password and press <Enter>. The following message appears:

#### **"CONFIRM PASSWORD:"**

*Important: Keep a safe record of the new password. If forget or lose the password, the only way to access the system is to disconnect the CMOS batteries and then re-enter the password.*

### **4.10 USER PASSWORD**

With the user password, only booting up the system is accepted, but changing the BIOS setup is not allowed.

### **4.11 IDE HDD AUTO DETECTION**

When users can not find the Hard Disk information, it is very helpful to use this option.

- 1. Choose this item and press <Enter>.
- 2. After couple seconds, the screen will appear the Hard Disk information and following message:

#### **"SELECT PRIMARY MASTER OPTION(N=SKIP): N"**

- 3. Enter Y or N to confirm the acceptance then enter.
- 4. The process will repeat for Primary Slave, Secondary Master and Secondary Slave Hard Disks.

### **4.12 SCSI HARD DISK INSTALLATION**

In Standard CMOS Setup Utility, select hard disk type to "Not Installed". In Advanced CMOS Setup Utility, Disable "Adapter ROM Shadow DC00". On the SCSI Controller card, set the jumpers which configure the SCSI card BIOS segment address located at DC00 or DE00. Format the SCSI disk by the Formatter provided in the SCSI BIOS.

### **4.13 SAVE & EXIT SETUP MENU**

When you select this function, the following message will appear at the centre of the screen to assist you to Save data to CMOS and Exit the Setup.

**Save to CMOS and Exit (Y/N)?**

## **4.14 EXIT WITHOUT SAVING MENU**

When you select this function, the following message will appear at the centre of the screen to assist you to Abandon all Data and Exit Setup.

**Quit Without Saving (Y/N)?**

# **CHAPTER 5 FLASH AND DMI UTILITY**

### **5.1 AWARD FLASH UTILITY**

This section will provide instructions to guide you through updating your old BIOS. The file name we use to program here is *test.bin*, and the file name to save old BIOS is *2A59F000.OLD*. Please note that those file names are not absolute. They are only examples to let you have a more clear understanding of the updating process.

#### How to Begin

- 1. Please type **"***awdflash"* and press the **ENTER** key to begin the updating process.
- 2. Once you enter, you will see a main menu displaying:

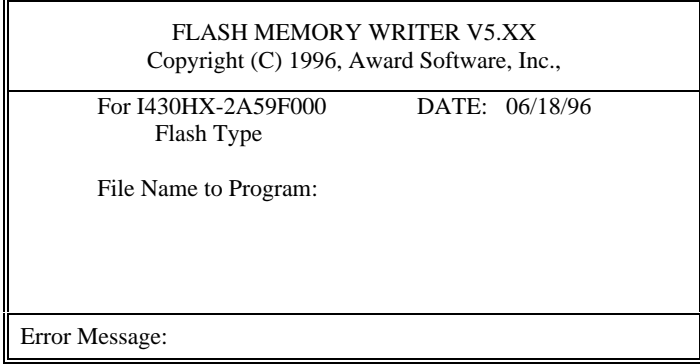

#### **Fig. 23**

- 3. Type the program name *"test.bin"*, and then press the **ENTER** key.
	- At the bottom of the menu, you will be requested to answer:

*"Do You Want to Save BIOS (Y/N)?"*

If you do not wish to save the old BIOS:

- 5. Please type *"N"*, and then press the ENTER key.
- 6. Then you will be request to answer:

#### *"Are You Sure to Program?"*

7. Answer "N" if you do not want to program, and then it will exit.

#### To save the old BIOS:

- 8. Please respond *"Y"*, and then press the ENTER key.
- 9. Move the cursor to "File Name to Save:"
- 10. Type file name *"2A59F000.OLD"*, and then press the **ENTER**.
- (Your old BIOS will be saved in the file name you create. In this case, the old BIOS is saved in the file name, 2A59F000.OLD).
- 11. Then you will be requested to answer:

#### *"Are You Sure to Program (Y/N)?"*

- 12. Type *"Y"* to begin programming, and press the **ENTER** key.
- 13. When the programming is finished, the showing message will appear:

### *"Programming Flash Memory - 3FF00 0K*

#### *Message: Please Power off or Reset System"*

- 14. Once you see the showing message *"Power Off or Reset System"*, please restart your system.
- 15. When you power on the computer again, you will find your old BIOS has already been successfully updated.

#### **Warning**

Please note that Award Flash Utility cannot run under EMM386 or QEMM. Thus, when executing the command "*awdflash*", and error message will appear:

*"Error Message: Fail - Due to EMM386 or QEMM!"*

### **5.2 DESKTOP MANAGEMENT INTERFACE (DMI) OVERVIEW**

This motherboard can support DMI within the BIOS level. DMI is able to autodetect and record information pertinent to a computer's system such as the CPU type, CPU speed, and internal/external frequencies, and memory size. The onboard BIOS will detect as many system information as possible and store those collected information in a 4KB block in the motherboard's flash EPROM and allow the DMI to retrieve data from this database.

The DMI Configuration Utility (DMICFG.EXE) must be used in real mode in order for the program to run, the base memory must be at least 180K. Memory managers like HIMEM.SYS (required by windows) must not be installed. You can boot up from a system diskette without AUTOEXEC.BAT and CONFIG.SYS files, "REM" HIMEM.SYS in the CONFIG.SYS, or press <F5> during bootup to bypass your AUTOEXEC.BAT and CONFIG.SYS files.

#### **Using the DMI Configuration Utility**

Edit DMI

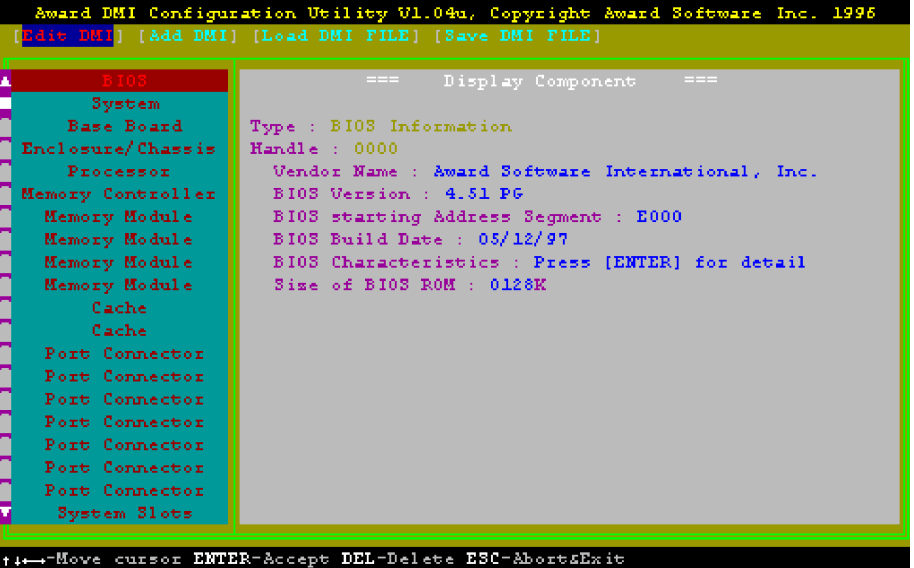

Use the  $\leftarrow \rightarrow$  (left-right) cursors to move the top menu items and the  $\uparrow \downarrow$  (up-down) cursor to move between the left hand menu items. The bottom of the screen will show the available keys for each screen. Press enter at the menu item to enter the right hand screen for editing. "Edit component" appears on top. The reversed color field is the current cursor position and the blue text are available for editing. The orange text shows auto-detected information and are not available for editing. The blue text "Press [ENTER] for detail" contains a second popup menu is available, use the  $+$  - (plus-minus) keys to change the settings. Enter to exit and save, ESC to exit and not save.

If the user has made changes, ESC will prompt you to answer Y or N. Enter Y to go back to the left-hand screen and save, enter N to go back to left-hand screen and not save. If editing has not been made, ESC will send you back to the left hand menu without any messages.

#### Add DMI

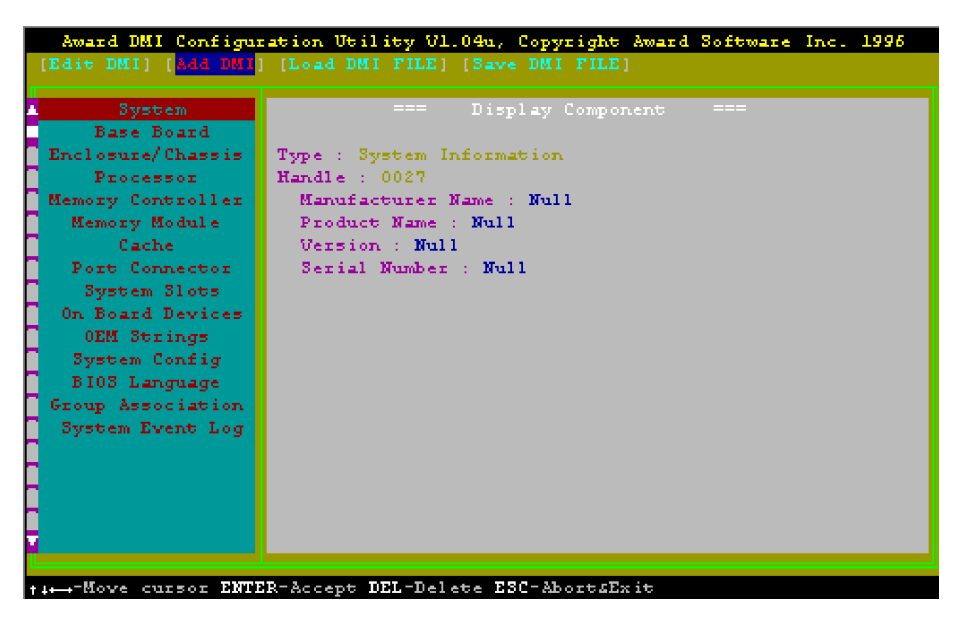

This DMI Configuration Utility also allows the system integrator or end user to add additional information into the DMI database such as serial numbers, housing configurations, and vendor information. Those information not detected by the motherboard BIOS and has to be manually entered through the DMI Configuration Utility and updated into the DMI database.

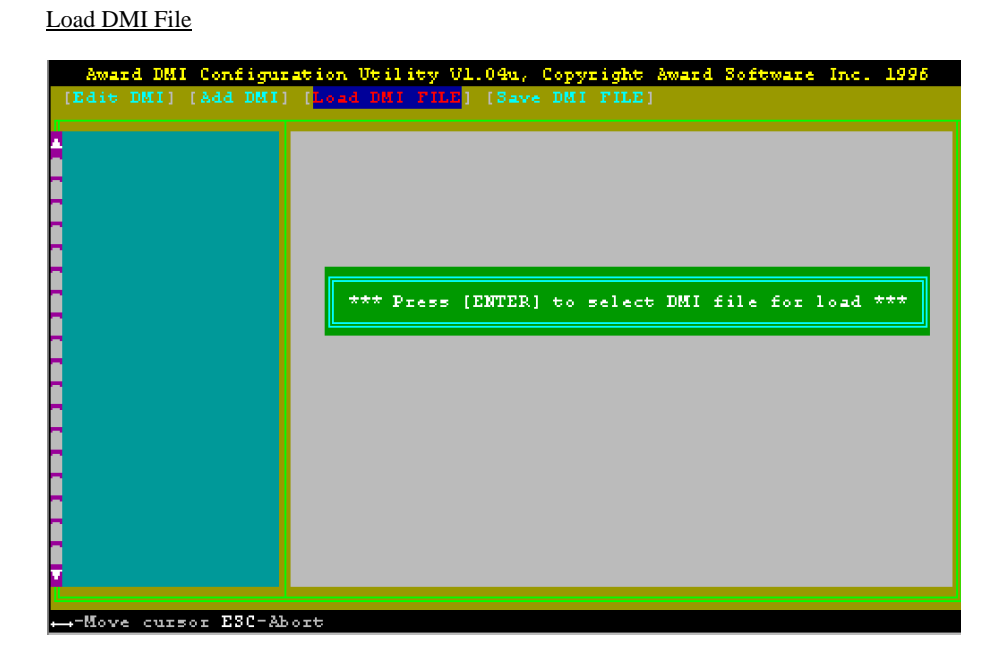

You can load the disk file to memory by entering a drive and path and file name here.

**45**

Save DMI File

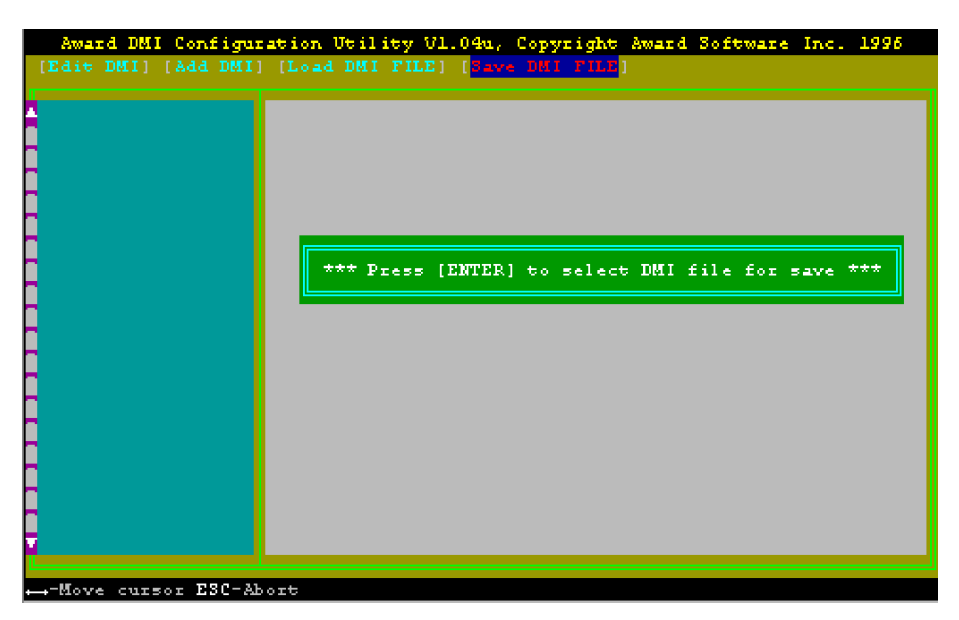

You can save the DMI (normally only saved to flash ROM) to a file by entering the drive and path here. If you want to cancel save, you may press ESC and a message "Bad File Name" appears here to show it was not saved.

# **APPENDIX A QUICK GUIDE**

The table below summaries the functions and settings of each jumpers of the motherboard.

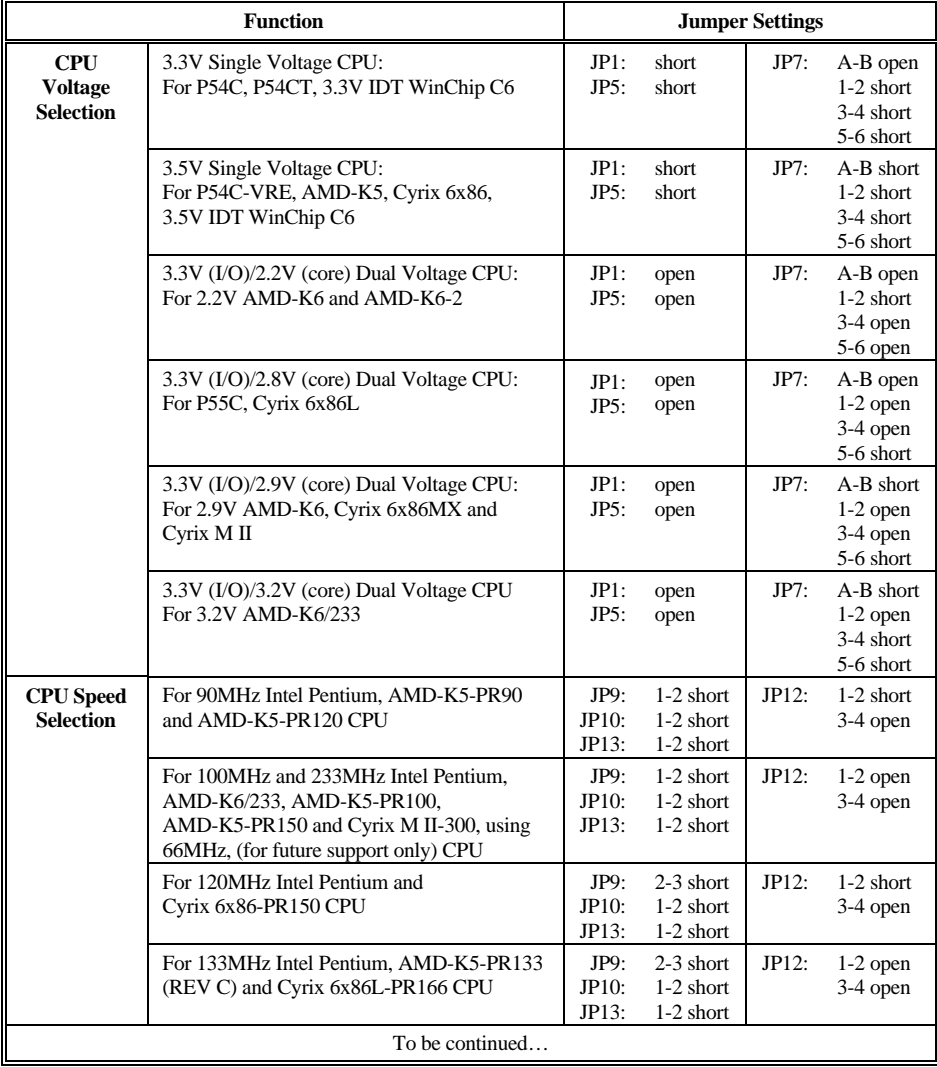

### **Appendix A**

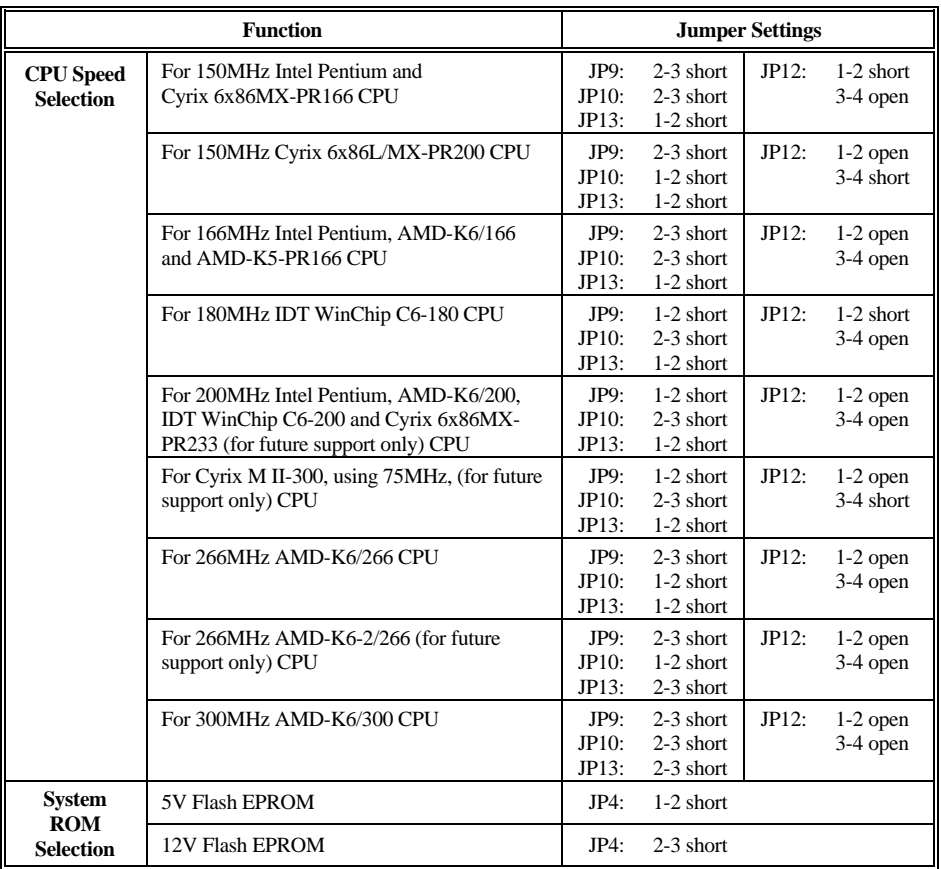

**Quick Guide**

**Appendix A**